### 在 **Windows** 以 **Wi-Fi** 連接安裝 **TS8270** 驅動程式步驟

#### **TS8270 printer driver Installation Guide for Windows via Wi-Fi**

\*請開啟打印機並確保電腦已連接互聯網

\*Please turn on the printer and make sure computer already connected to the internet

連接印表機至無線網絡路由器

Connect printer to Wi-Fi router

1. 確保在開始無線連接設定之前,印表機已開啟。

如果電源開啟,電源(ON)指示燈(A)將亮起。

Make sure printer is turned on before starting wired connection setup.

If the power is on, the **ON** lamp (A) will be lit.

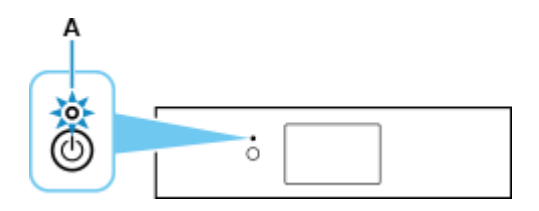

2. 如果顯示以下螢幕,請點選停止(Stop)(B)。 If the screen on the below appears, tap **Stop** (B).

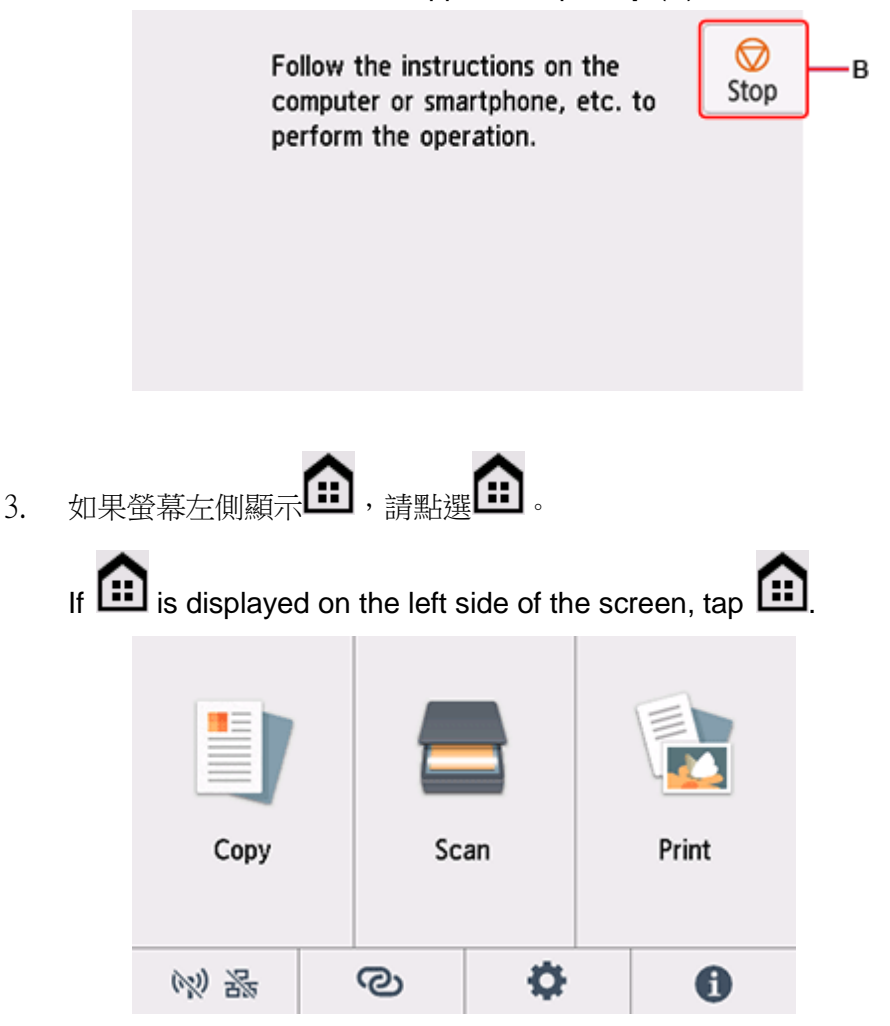

4. 點選 (A)  $\mathbb{R}_{(A)}$ 。

Tap  $\mathbb{N}$   $\mathbb{R}_{(A)}$ 

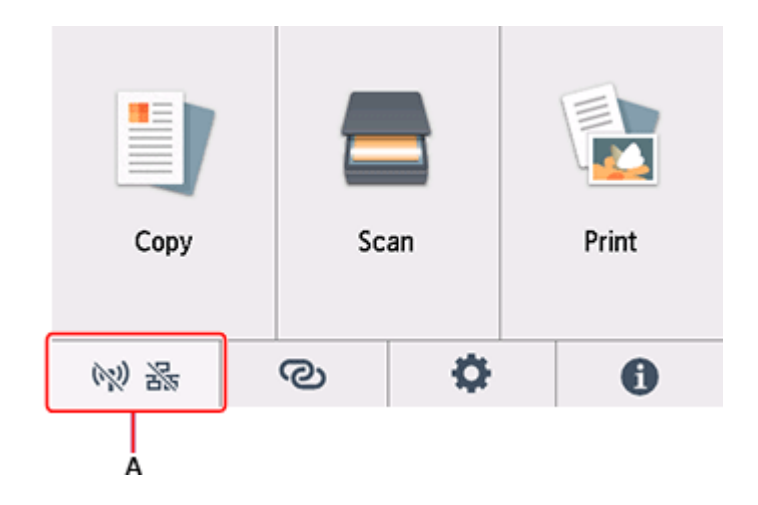

- 5. 點選 Wi-Fi。
	- Tap **Wi-Fi**.

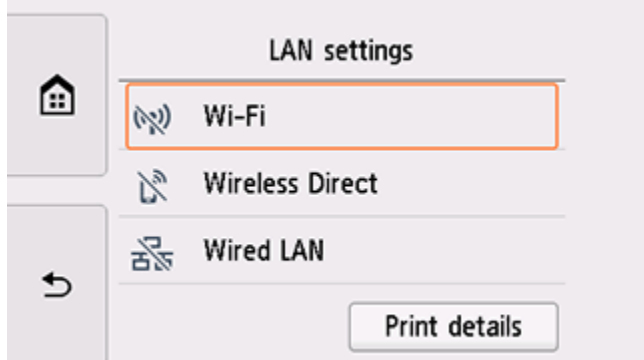

6. 點選設定(Settings)。

Tap **Settings**.

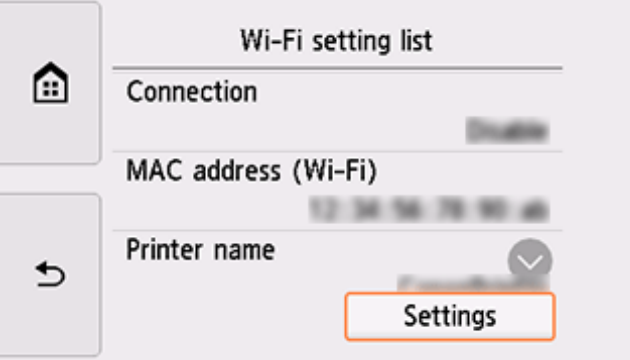

7. 點選 Wi-Fi 設定(Wi-Fi setup)。 Tap **Wi-Fi setup**.

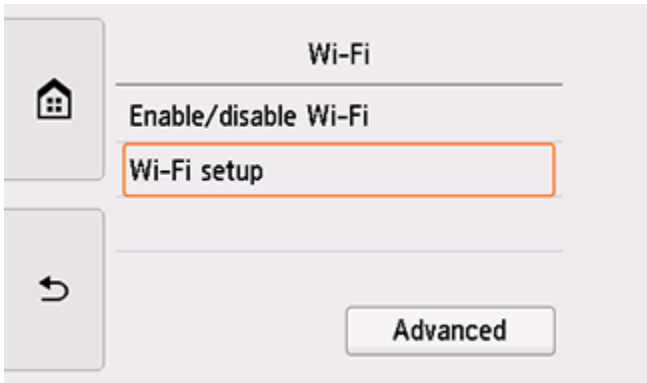

# 8. 點選手動連接(Manual connect)。

Tap **Manual connect**.

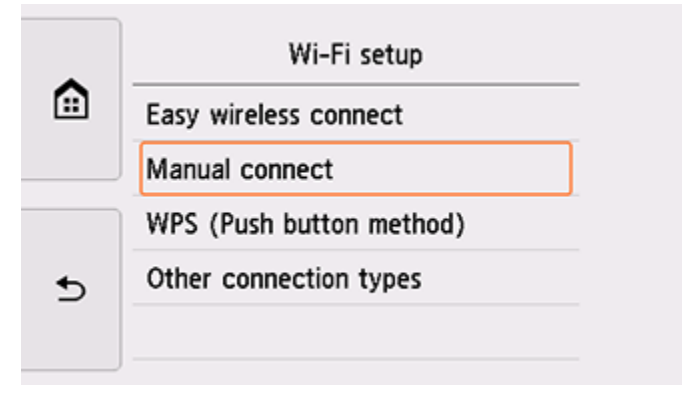

9. 點選所用無線路由器。

Tap your wireless router.

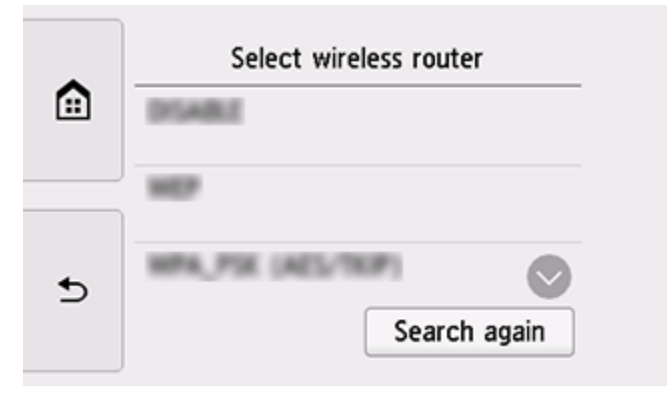

#### 10. 將顯示以下螢幕之一。

如果出現「已連接到無線路由器。(Connected to the wireless router.)」,則網路不需要密 碼。從步驟 15 繼續。

One of the screens below will appear.

If "**Connected to the wireless router.**" appears, the network does not require a password. Continue from step 15.

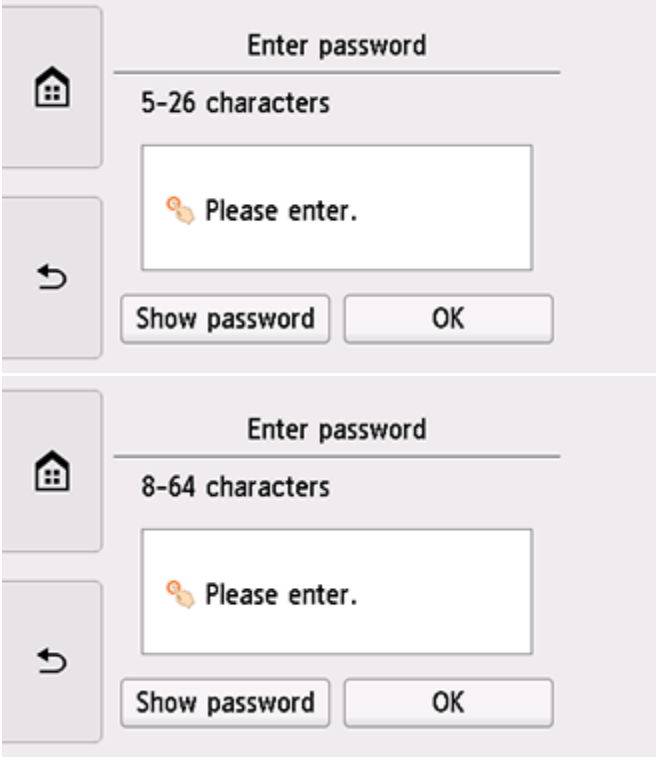

11. 點選輸入區域。

Tap the input area.

12. 輸入密碼。文字輸入區分大小寫。

Enter the password. Text entry is case-sensitive.

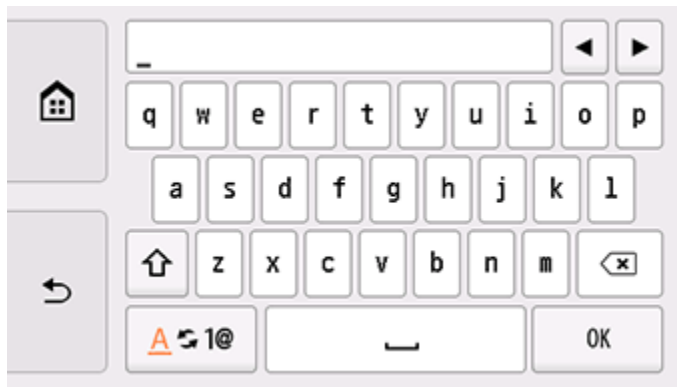

13. 點選 OK。

Tap **OK**.

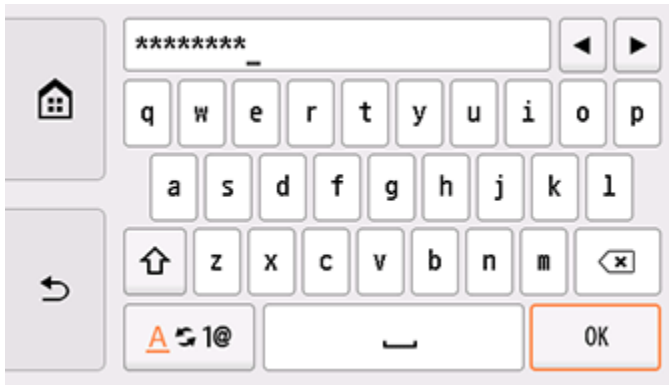

14. 點選 OK。

# Tap **OK**.

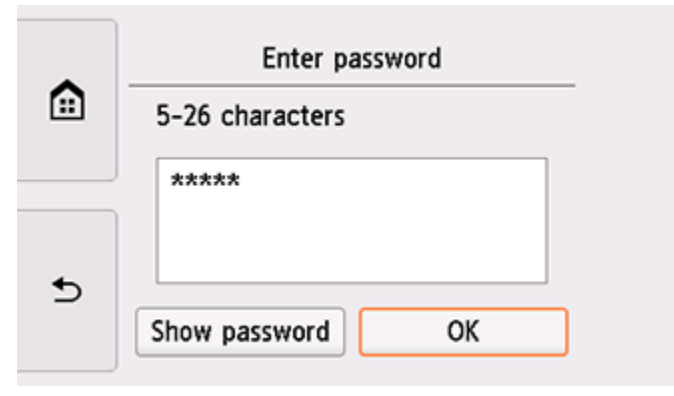

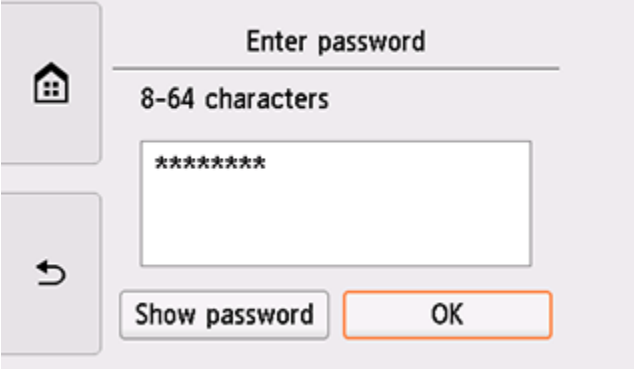

15. 顯示以下螢幕時,請點選 OK。

When the screen on the below appears, tap **OK**.

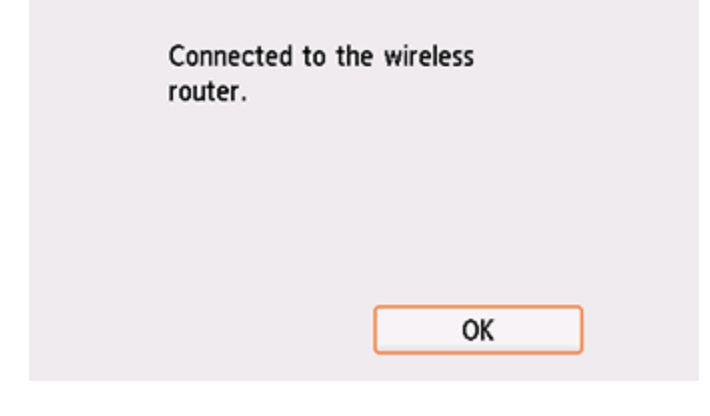

16. 點選螢幕左側的

 $Tap \n\blacksquare$  on the left side of the screen.

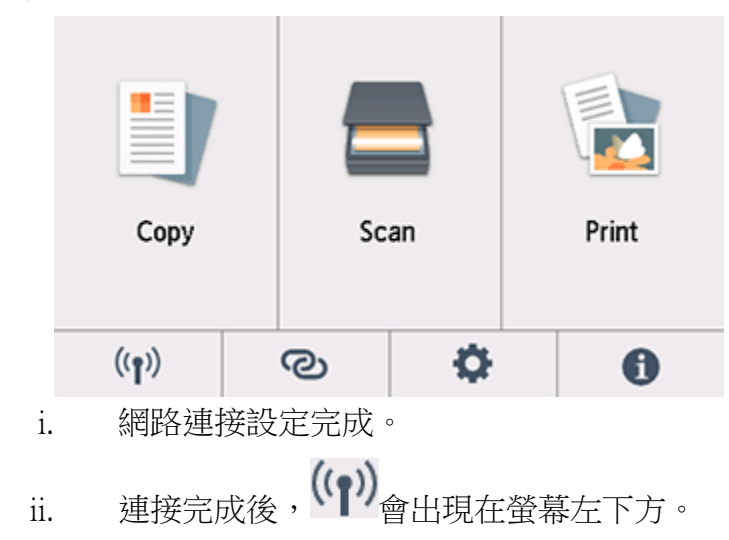

下載及安裝步驟

1. 點擊以下連結下載有關之驅動程式: [https://hk.canon/zh\\_HK/support/0100963403/3](https://hk.canon/zh_HK/support/0100963403/3)

Click below link to download printer driver: <https://hk.canon/en/support/0100963403/3>

- 2. 按以上網頁內的"Download Now", 下載完成後開啟該檔案安裝 Click "Download Now" in the webpage above, and open the file after download completed
- 3. 按"下一步"

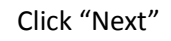

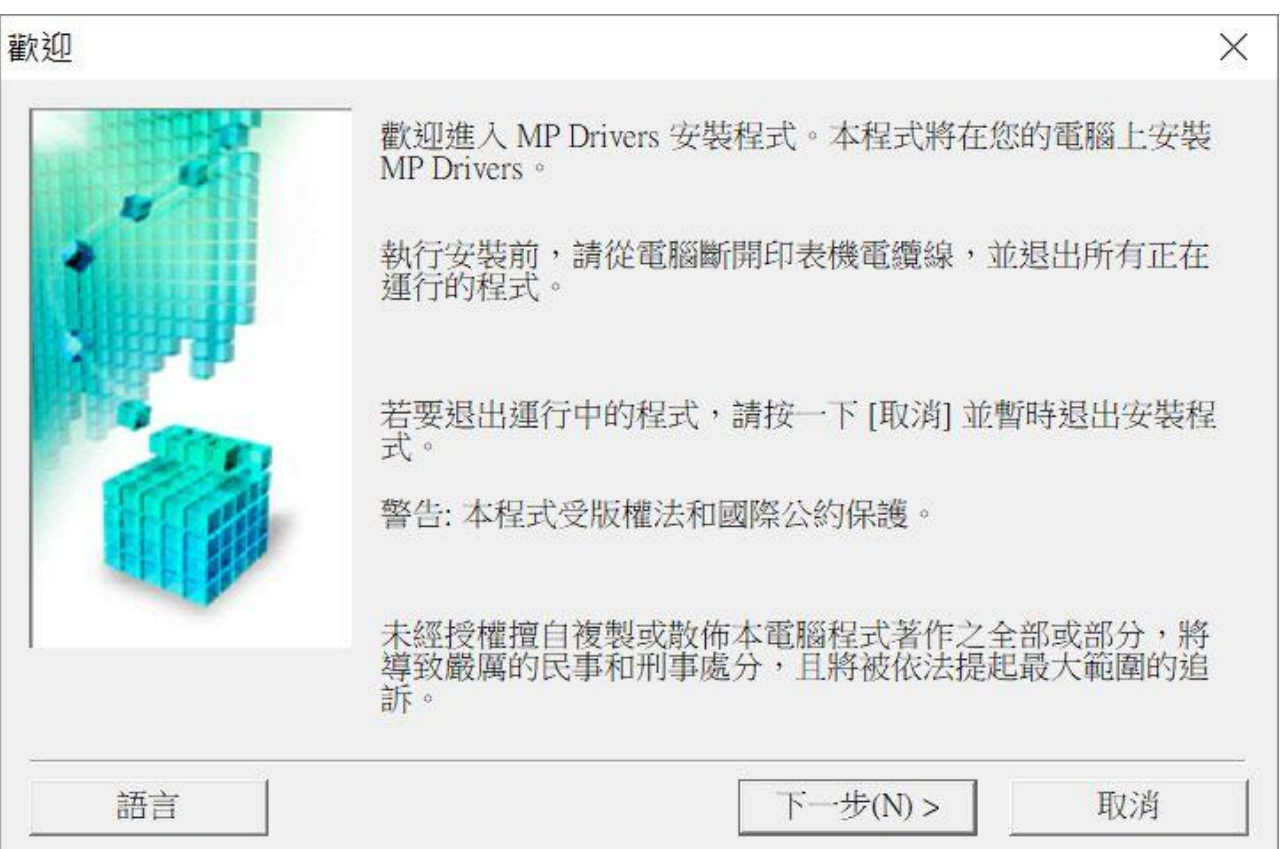

4. 選擇"亞洲", 按"下一步"

Select "Asia", and then click "Next"

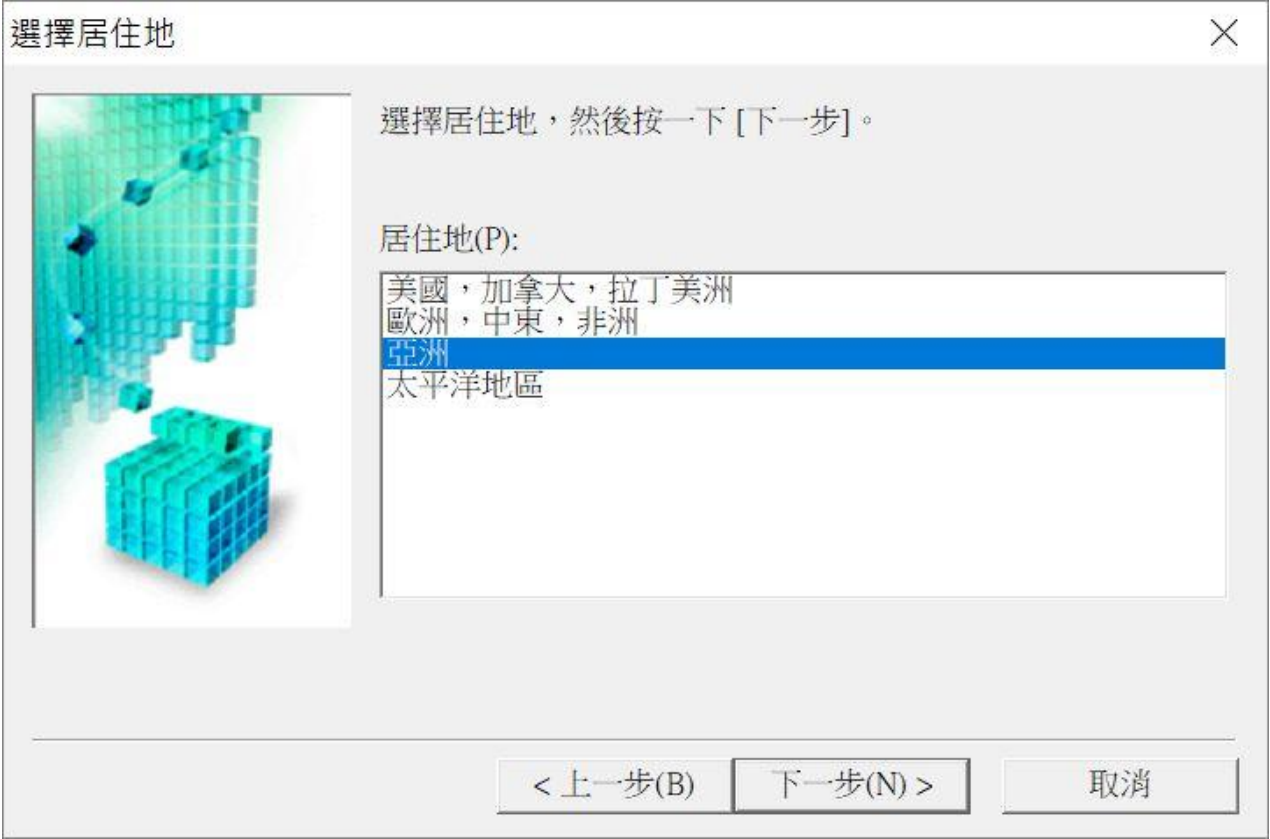

### 5. 按"是"

Click "Yes"

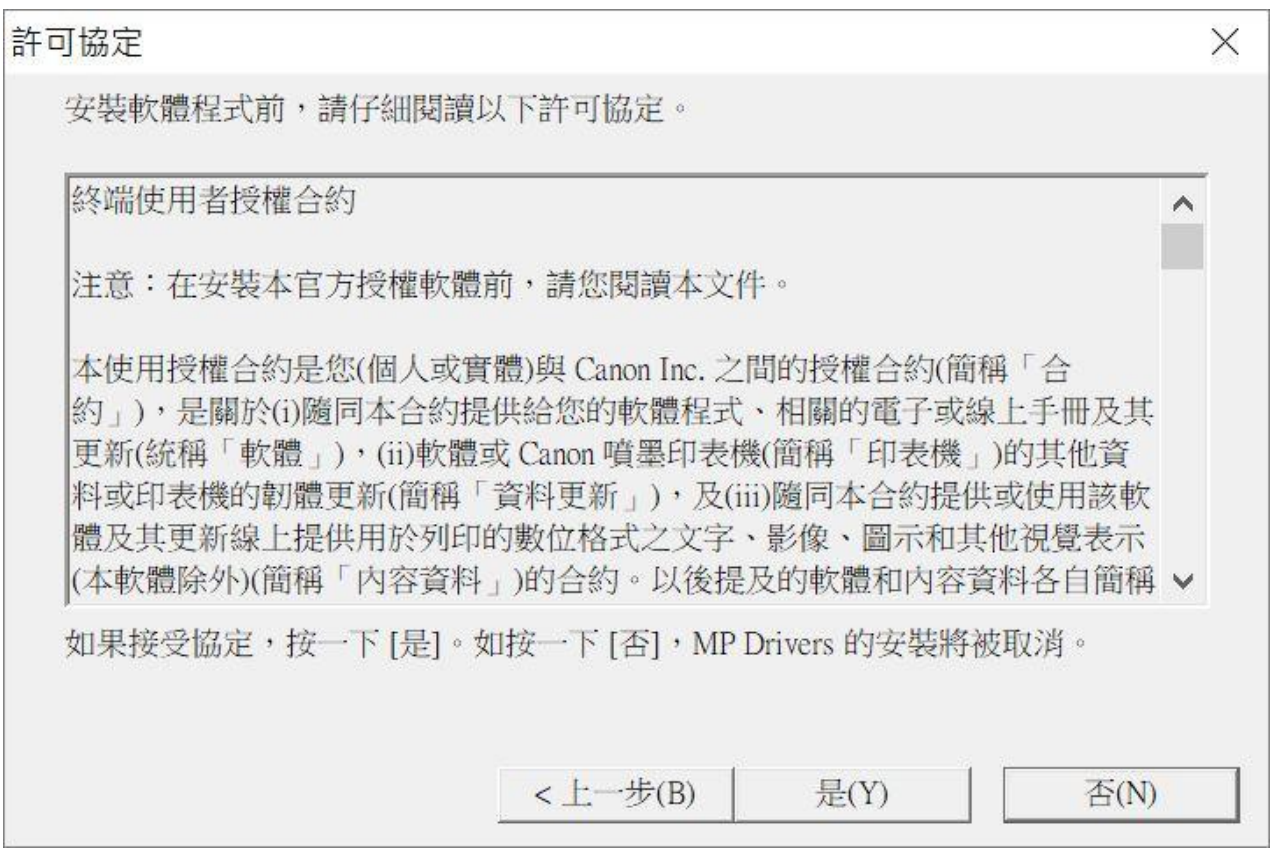

6. 選擇「透過無線 LAN 連接使用印表機 (W) 」, 按「下一步」 Select "Use Wireless LAN Connection (W)", and then click "Next"

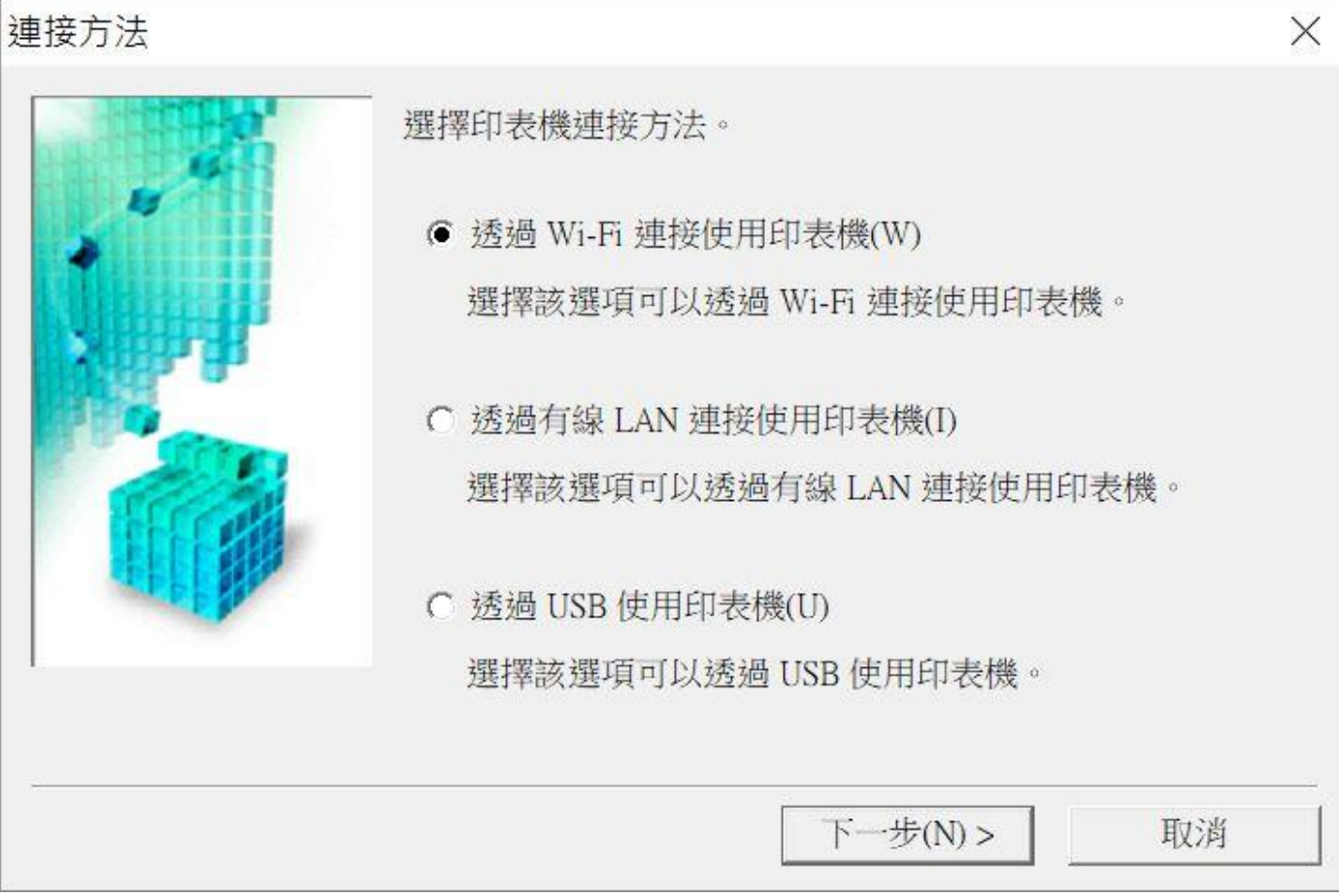

7. 選擇「TS8200 series」,按「下一步」 Select "TS8200 series, and then click "Next"

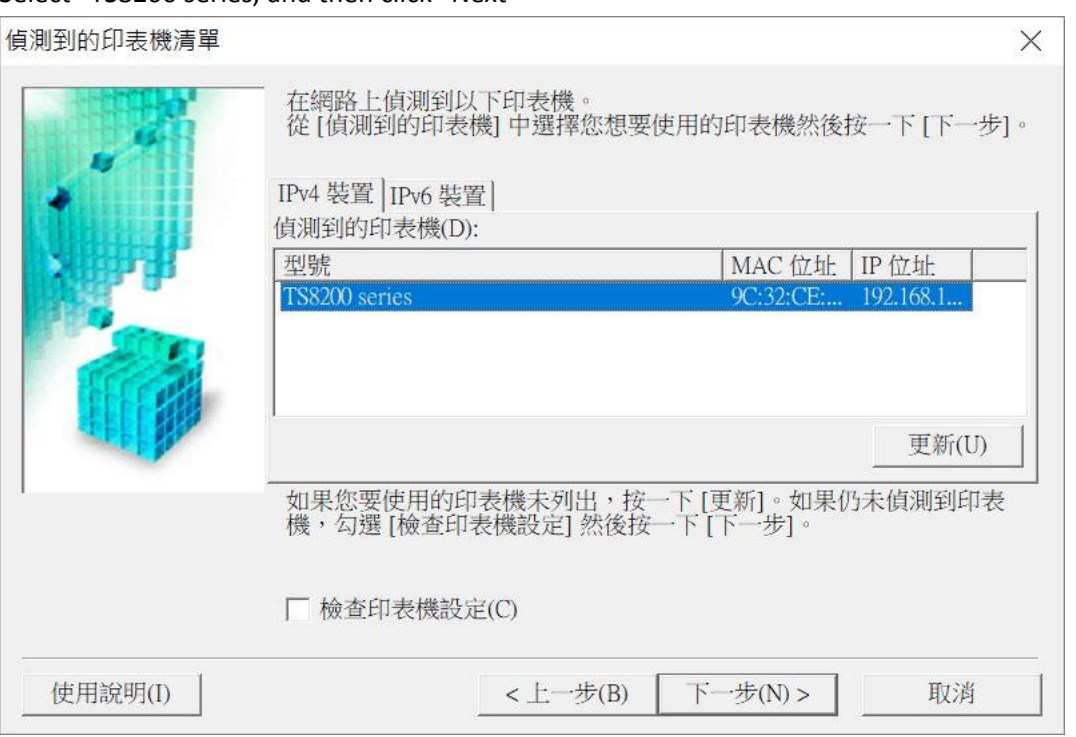

8. 正在註冊印表機驅動程式,請稍候

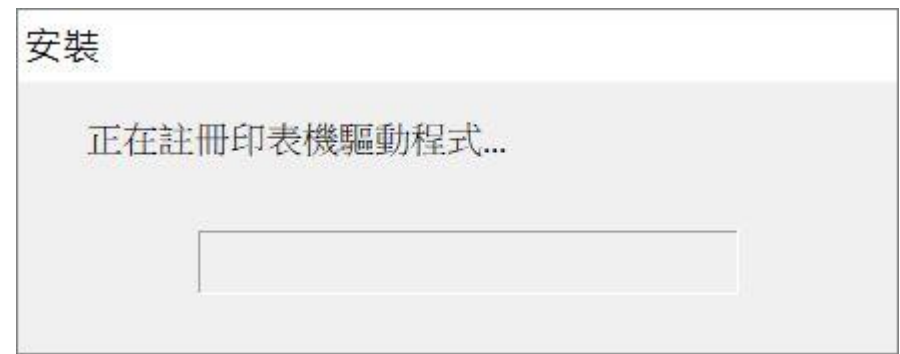

9. 安裝完成,按「完成」

Driver install completed, and then click "Finish"

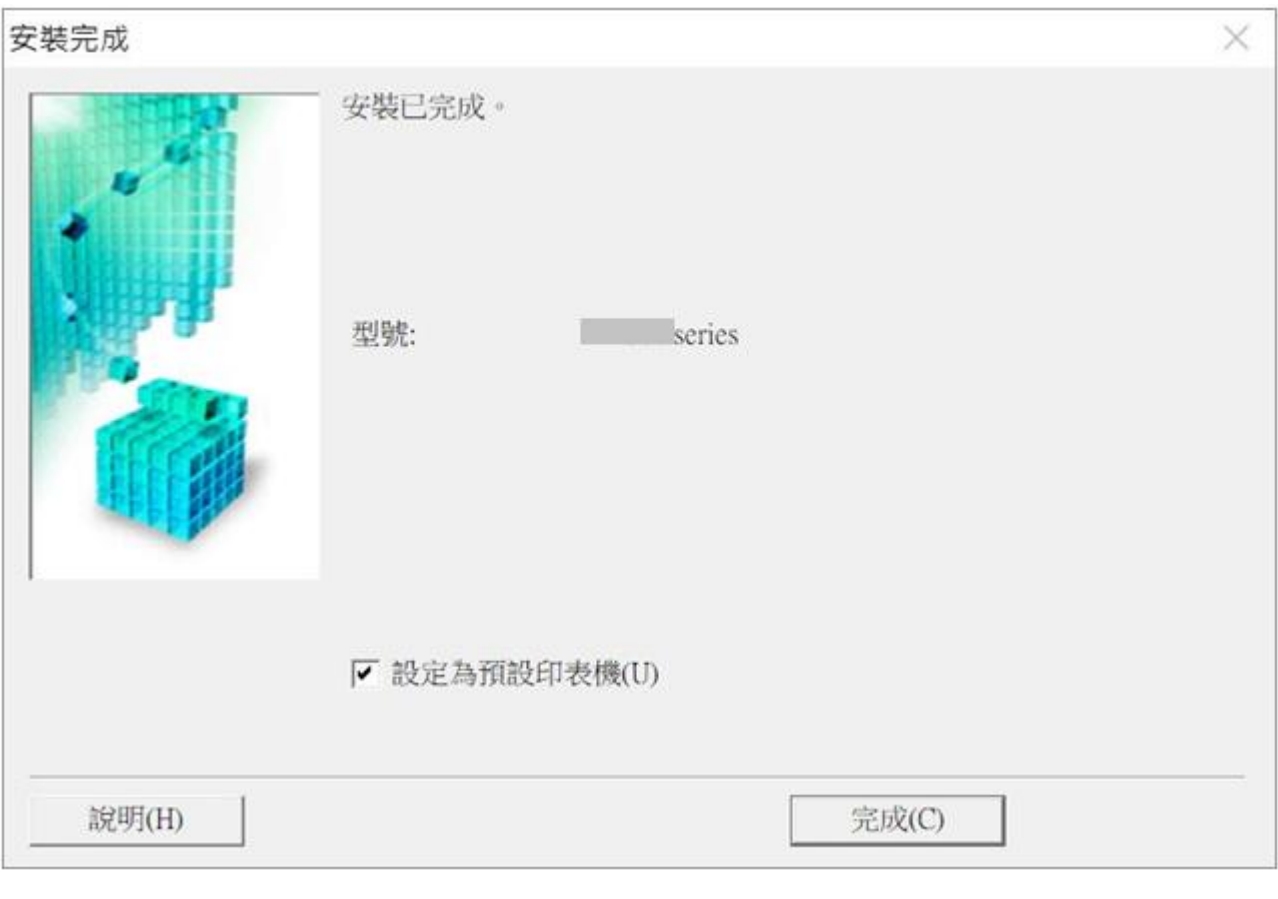

-完-

-End-